## **Οδηγίες δήλωσης βιωματικών μικροδιδασκαλιών**

Συνδεόμαστε στον λογαριασμό μας στο eclass (διεύθυνση https://eclass.uowm.gr) με τα στοιχεία που σας έχουν σταλεί κατά την εγγραφή σας. Επιλέγουμε το **Σεμινάρια Ειδικής Αγωγής (2017-2018)** από το χαρτοφυλάκιό μας. Στο αριστερό μενού επιλογών διαλέγουμε το **Ομάδες Χρηστών.**

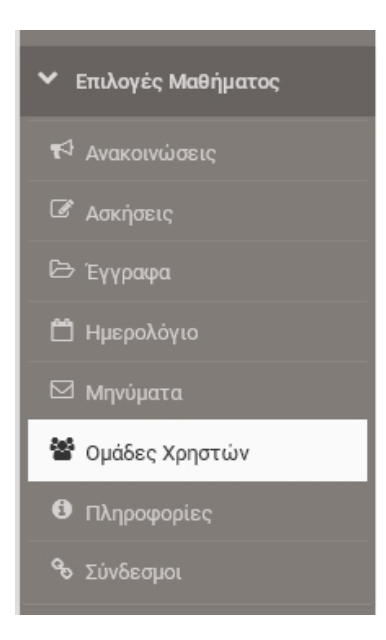

Εμφανίζονται οι τέσσερις (4) βιωματικές μικροδιδασκαλίες με τα στοιχεία τους

Σεμινάρια Ειδικής Ανωνής (2017-2018)

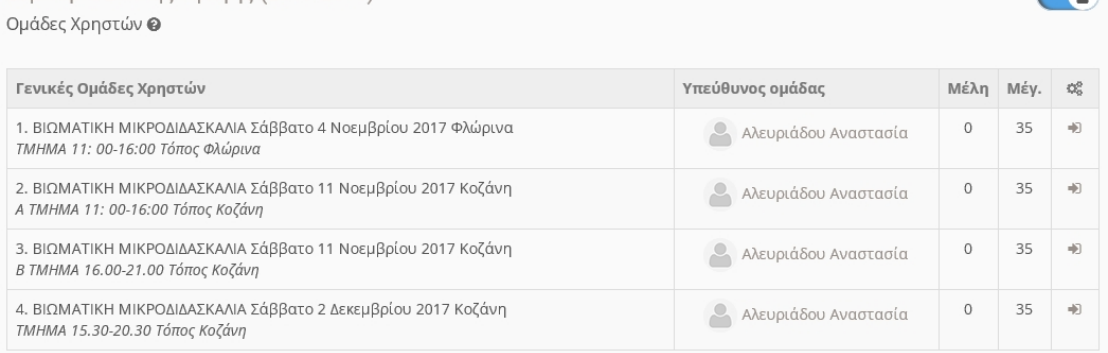

 $\sim$ 

Παρατηρήστε τις στήλες Μέλη και Μέγ, οι οποίες αναφέρουν πόσα άτομα έχουν δηλώσει για κάθε τάξη μικροδιδασκαλίες και το μέγιστο αριθμό φοιτητών για κάθε τάξη. Στο παρακάτω παράδειγμα έχουμε ένα(1) μέλος από μέγιστο 35 μέλη. Αρα μπορούν να εγγραφούν άλλα 34 μέλη. Μόλις συμπληρωθούν α ,μελη το σύστημα δεν επιτρέπει άλλες εγγραφές παρά μόνο αν κάποιο μέλος κάνει κάποια στιγμή απεγγραφή

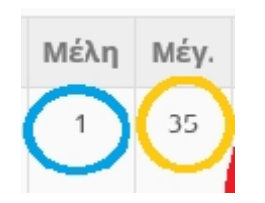

Αφού επιλέξετε την βιωματική μικροδιδασκαλία που θα παρακολουθήσετε, πατήστε στο αντίστοιχο κουμπί εγγραφής για την συγκεκριμένη μικροδιδασκαλία

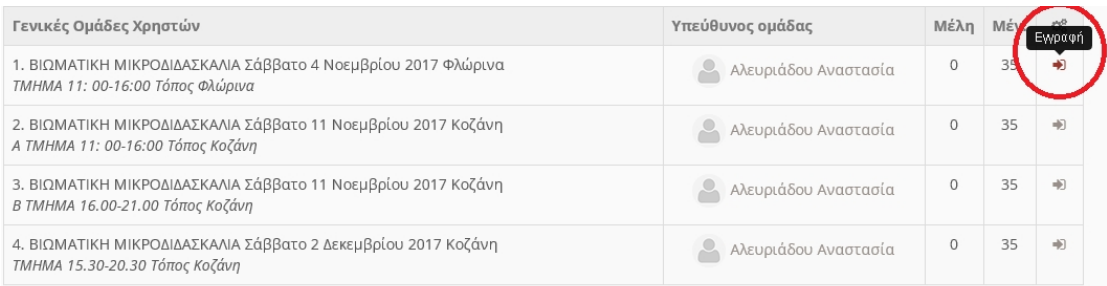

## Θα σας εμφανίσει το παρακάτω παράθυρο επιβεβαίωσης εγγραφής.

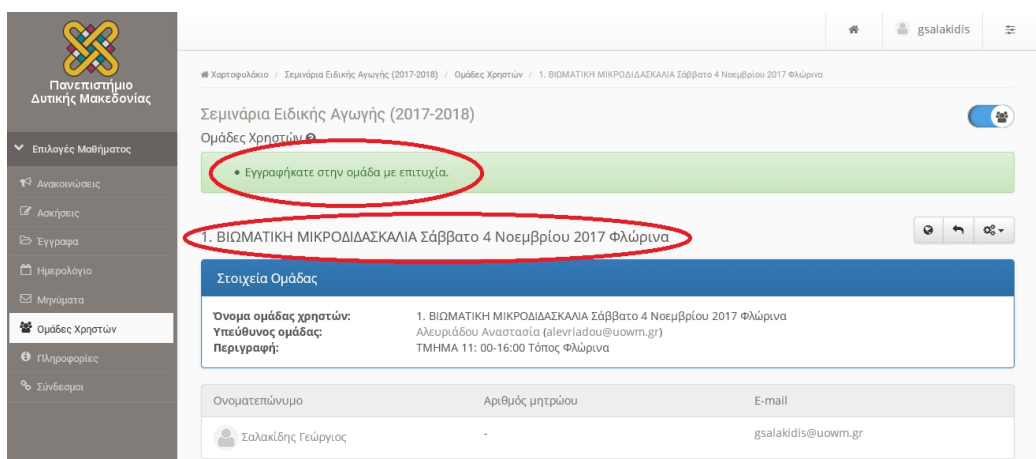

Επιλέγοντας στα αριστερά το **ομάδες χρηστών**, θα εμφανίζει δίπλα στο όνομα της μικροδιδασκαλίας με κόκκινα γράμματα (η ομάδα μου) και το εικονίδιο έχει αλλάξει σε **απεγγραφή**.

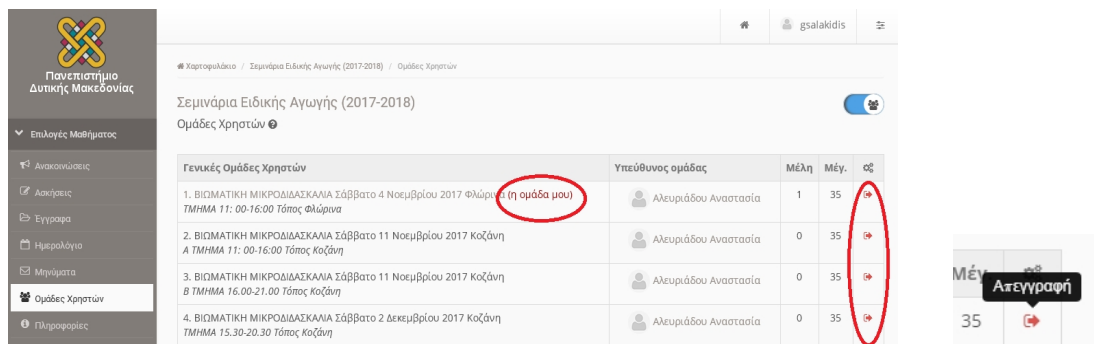

Αν έχετε κάνει ήδη εγγραφή, για να γραφτείτε σε άλλο τμήμα θα πρέπει πρώτα να κάνετε απεγγραφή από το τμήμα που επιλέξατε (επιλέγοντας το αντίστοιχο εικονίδιο απεγγραφής), ελευθερώνοντας την θέση και στην συνέχεια να γραφτείτε σε άλλο τμήμα αν φυσικά υπάρχουν ελεύθερες θέσεις.

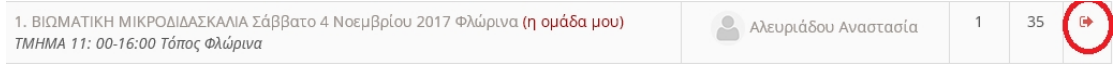